# IPカメラ Webブラウザ簡易設定マニュアル

※MicroSDカードのフォーマット作業は必ず当該機器にて行ってください。

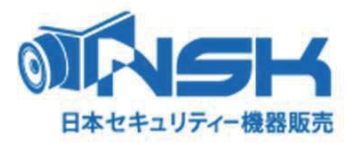

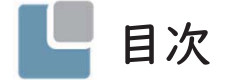

- P3. PCとの接続方法
- P4~5. カメラのIPアドレスのセグメントとPCのセグメントを合わせる(PCのIPアドレスの変更方法)
- P6. パスワード設定
- P7. ログイン
- P8. プラグインインストール
- P9. Live画面
- P10. Setting画面1 (映像設定)
- P11. Setting画面② (マイクロSDカードフォーマット)
- P12. Setting画面③ (録画スケジュール設定)
- P13. Setting画面4 (時計設定)
- P14. Setting画面⑤ (メンテナンス設定)
- P15. Setting画面⑥ (再起動)
- P16. Playback画面①
- P17. Playback画面② (録画映像のダウンロード)
- P18. Playback画面③ (録画映像のダウンロード)
- P19. トラブルシューティング

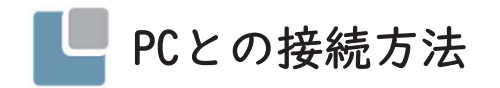

I2VIA電源アダプター LANケーブル  $\odot$ 迈  $PC$  カメラのIPアドレスセグメントとPCのIPアドレスセグメントを合わせる (PCのIPアドレスの変更方法)

(ヿ)「ネットワークと共有センター」を開き、「アダプターの変更」をクリックします。

②「イーサネット(ローカルエリア接続)」を右クリックし、プロパティをクリックします。

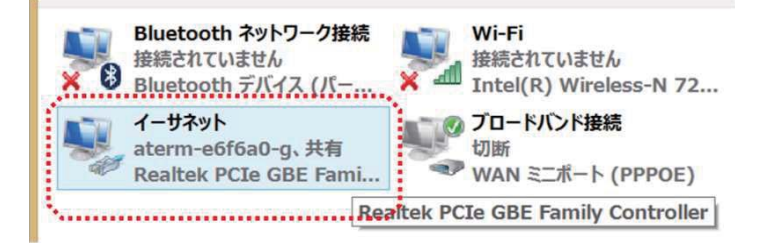

#### ③イーサネットのプロパティの「ネットワーク」タブを開き 「インターネット プロトコル バージョン4(TCP/IPv4)」を選択し、プロパティをクリックします。

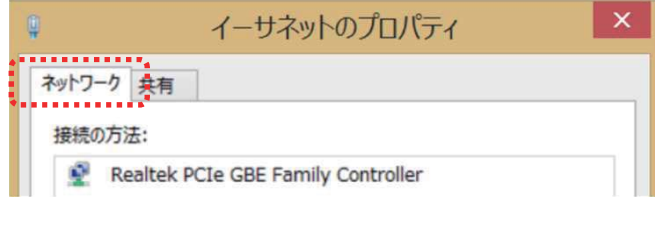

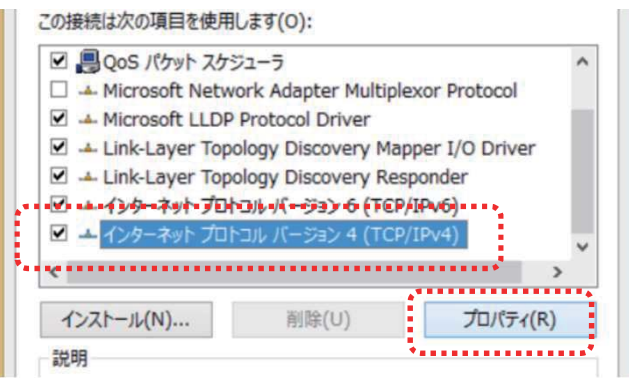

■カメラのIPアドレスセグメントとPCのIPアドレスセグメントを合わせる<br>(PCのIPアドレスの変更方法)

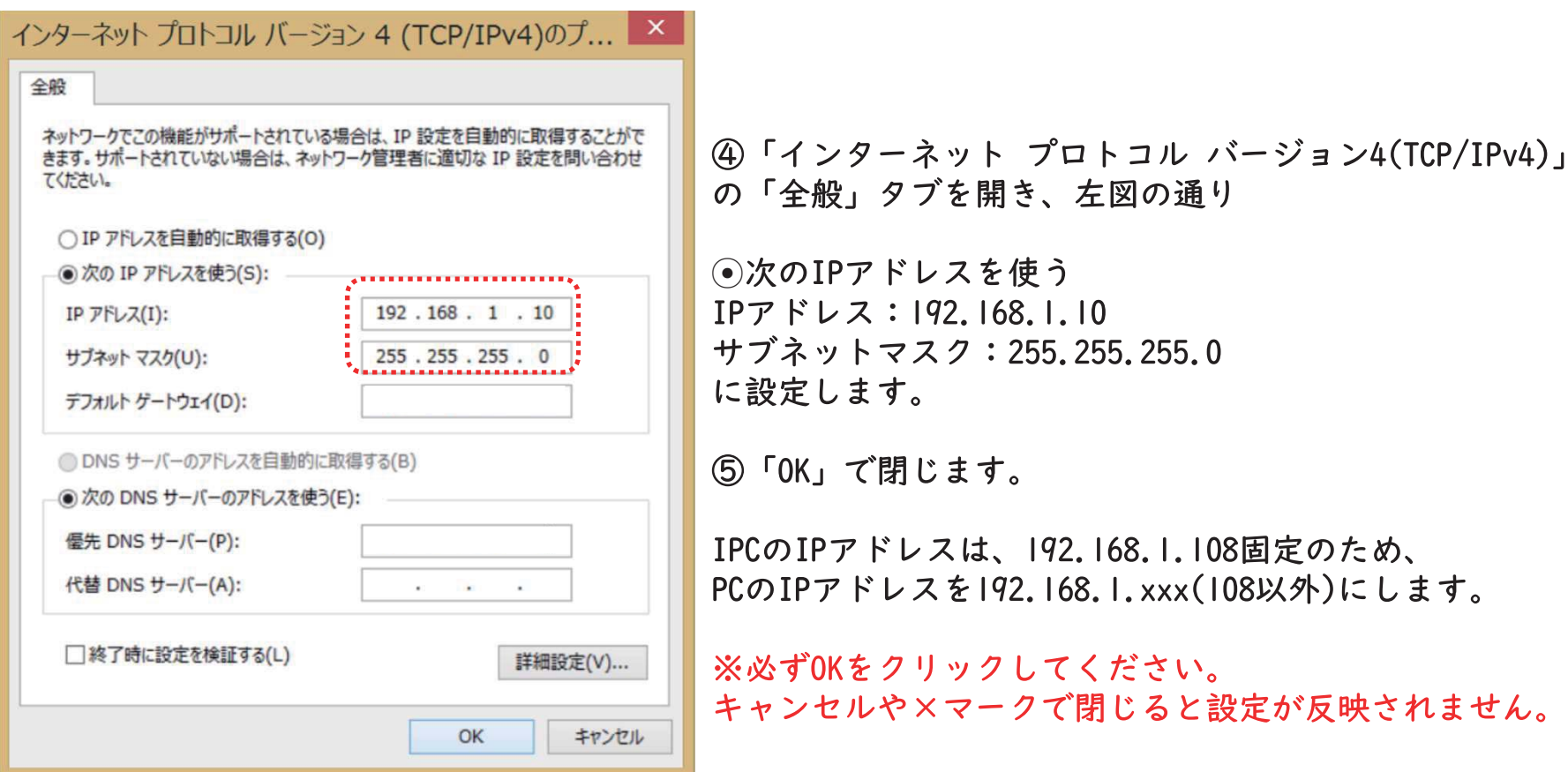

### ■パスワード設定

### セキュリティの為、必ず初回起動時にはパスワードを変更画面が表示されます。

- ① InternetExplorerを開きます。
- ② URL入力欄にカメラの初期IPアドレスを入力します。
- カメラの初期IPアドレス: 192, 168, 1, 108

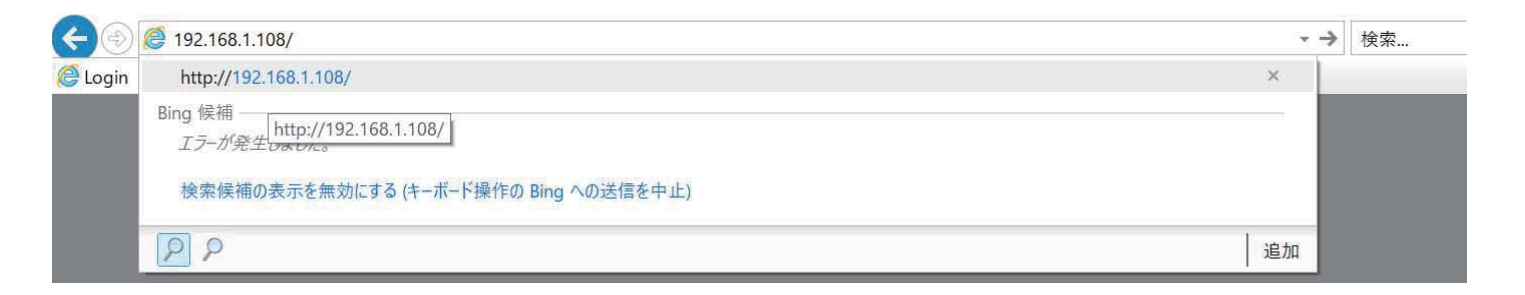

3 パスワード変更画面が表示されますので以下項目を入力します。

Password : 任意の文字と数字の8文字以上 (セキュリティレベルがMiddle) Confirm Password :確認用パスワード (Passwordに入力した内容と同様のもの) Email Address : Passwordを忘れた際の連絡用メールアドレス (使用可能なもの)

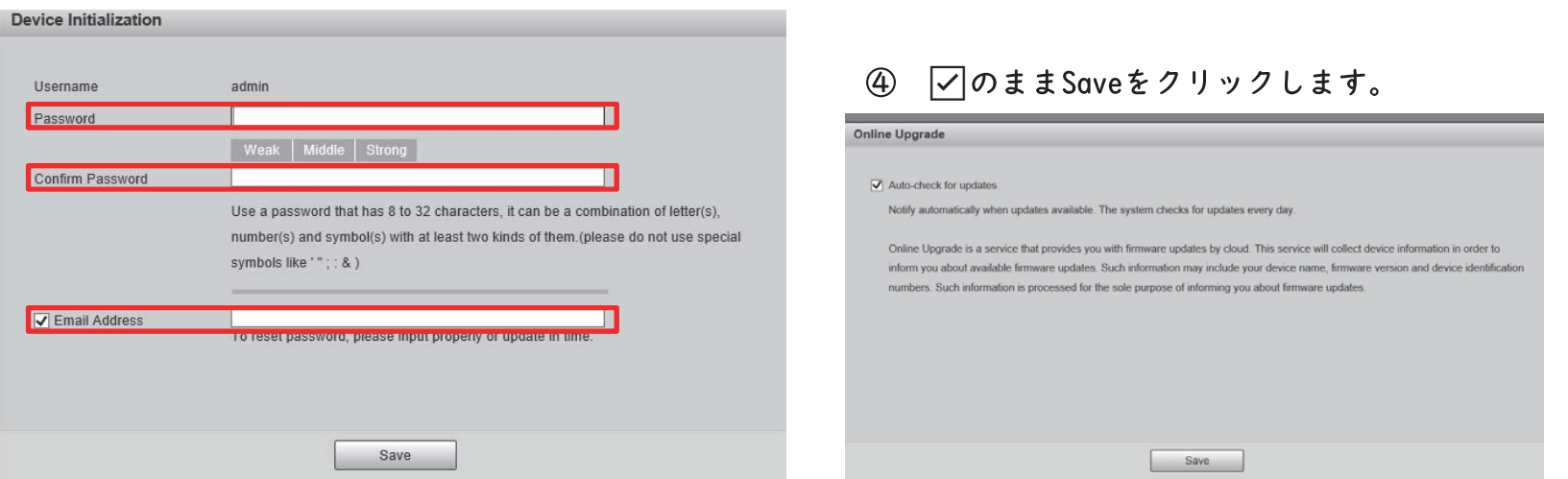

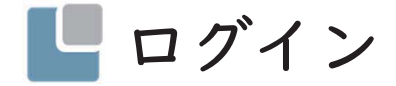

1 必要項目を入力してLoginをクリックします。

Username: admin Password: 設定したパスワード

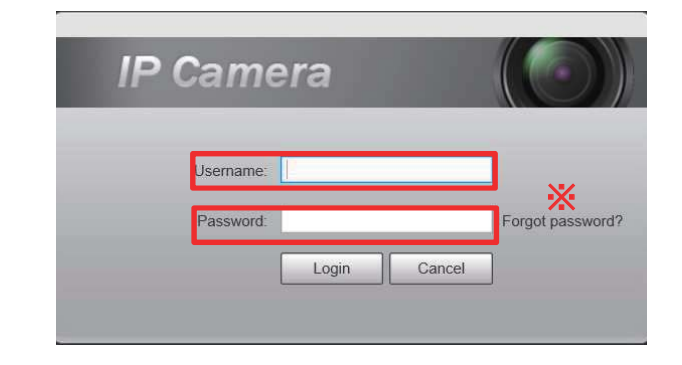

#### ★パスワードを忘れた場合

- ※ ForgetPasswordをクリックします。
- (I) QRコードを撮影し取得した文字列をメール転送します。

#### support gpwd@htmicrochip.com

- しばらく待つとサポートセンターからメールがきます。  $(2)$
- 3 8文字のセキュリティコードが送られてきます。
- セキュリティコードに入力します。  $\circled{4}$
- 5 パスワードを再設定します。

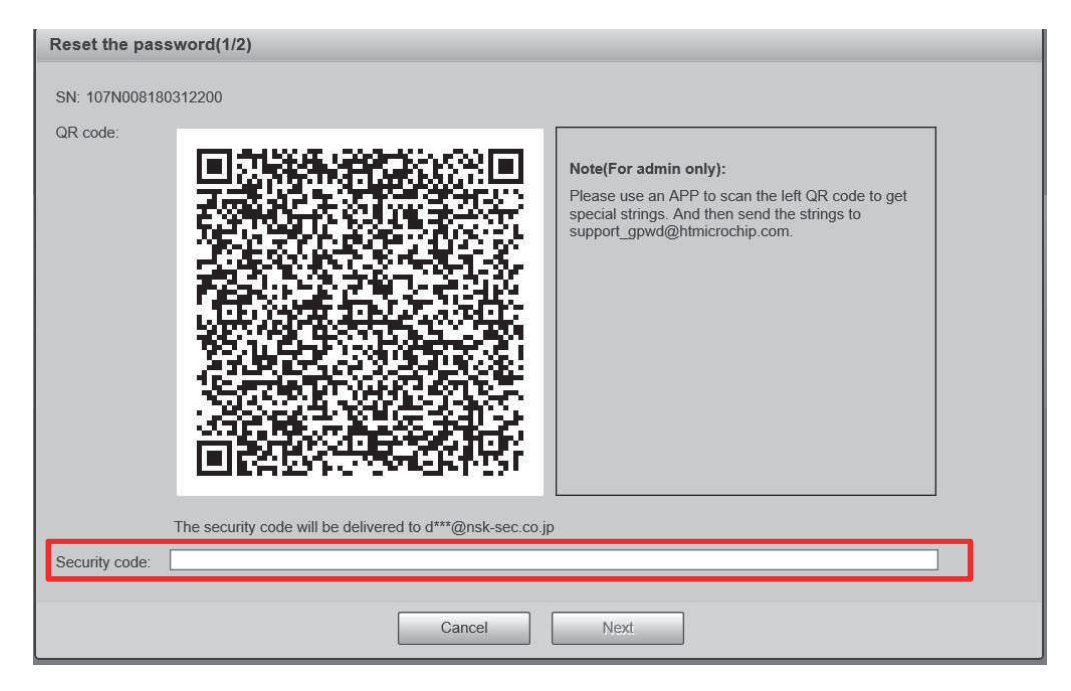

# ■ プラグインインストール

(1) ログインするとライブ表示の為のプラグインインストールの要求があります。

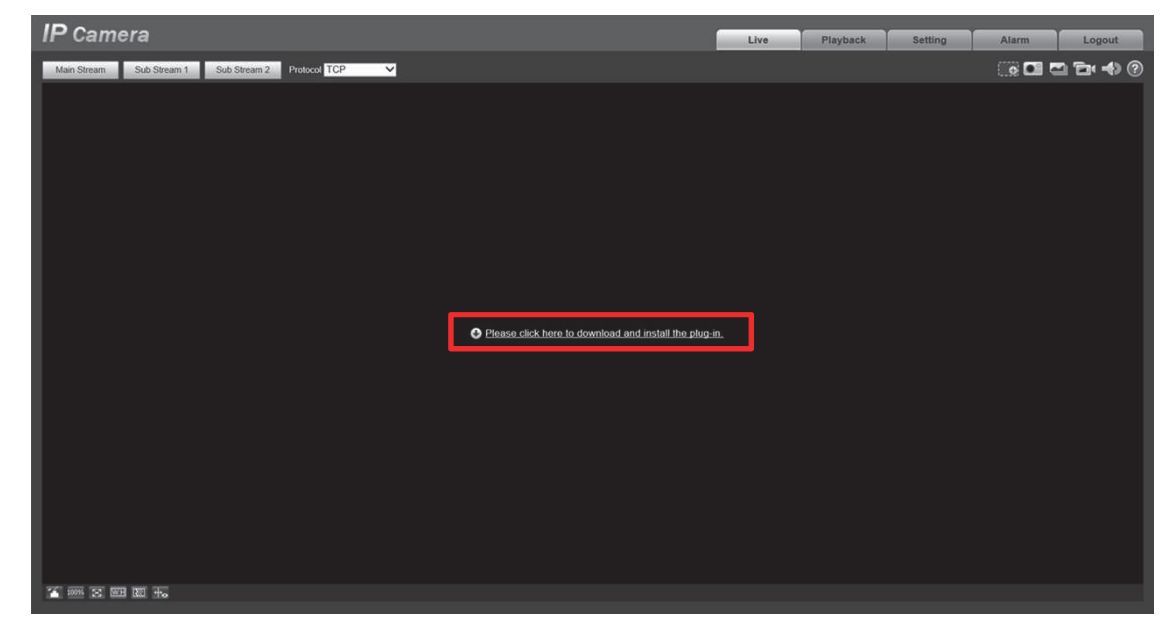

② 文字をクリックするとファイルの★の様なダウンロード確認画面が表示されます。

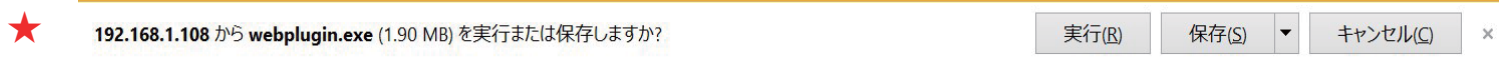

- ③ 実行をクリックするか、ファイルを保存してインストールを行います。
- ④ 正常にインストールが完了するとライブ画面が表示されます。

# Live画面

#### ① 説明

Live:ライブ映像を表示します。 Playback:録画映像を再生します。 Setting:カメラの設定をします。 Alarm:機器のアラーム入出力を確認します。 Logout:機器からログアウトします。

#### (2) 説明

デジタルズーム:マウスで選択したエリアをデジタルズームできます。 スナップショット:静止画を撮影します。 トリプルスナップショット:連続した3枚の静止画を撮影します。 マニュアルレコード:手動で録画を開始します。 オーディオ:音声内臓タイプの場合音声を取得します。 ヘルプ:機器のマニュアルを表示します。(現在は英語版のみです。)

PCの保存先は、Setting ▶ Camera ▶ Video ▶ Pathで<br>確認できます。

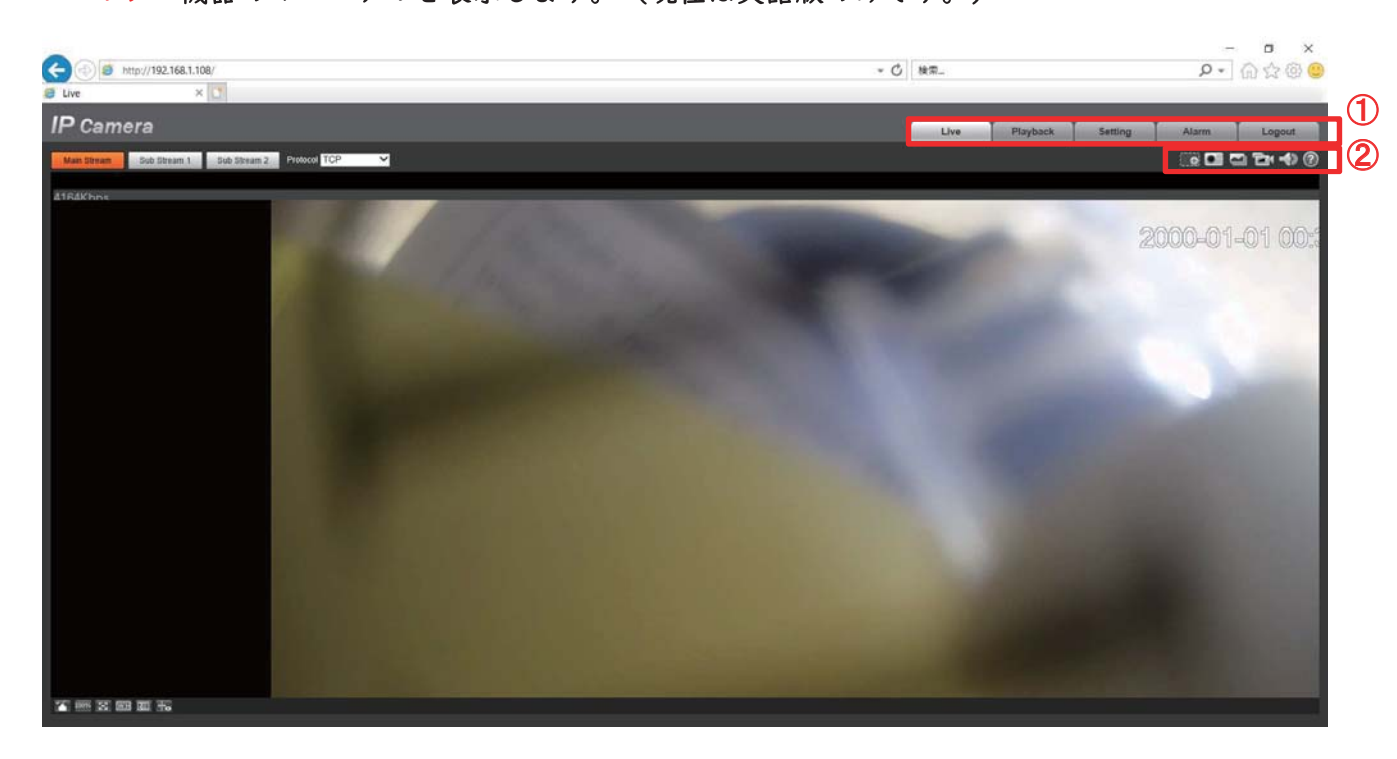

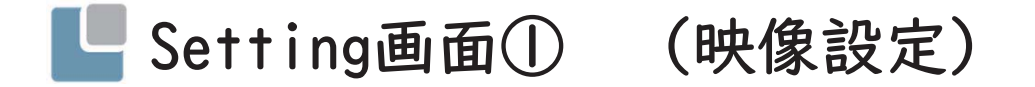

- ① SettingタブをクリックするとSetting画面が表示されます。
- ② 左欄のCamera→Videoをクリックします。
- 3 表示されるMainStreamの項目を変更します。
- ④ 最後にSaveをクリックして設定完了します。

EncodeMode: 録画の圧縮形式を選択します。 Smart Codec:スマートコーデック機能のOn、Offを選択します。 Resolution: 表示解像度を選択します。 Frame rate(FPS): 秒間に表示するコマ数を選択します。 Bit Rate Type: CBR (固定)、VBR(可変)を選択します。 Reference Bit Rate:推奨されるビットレートの範囲です。 Bit Rate: I秒間に流れるデータ量を設定します。 I Frame Interval:Iフレームの値を設定します。推奨はFPS×2です。 Watermark Settings:ウォーターマークを設定します。 Watermark Character:ウォーターマークの文字を設定します。

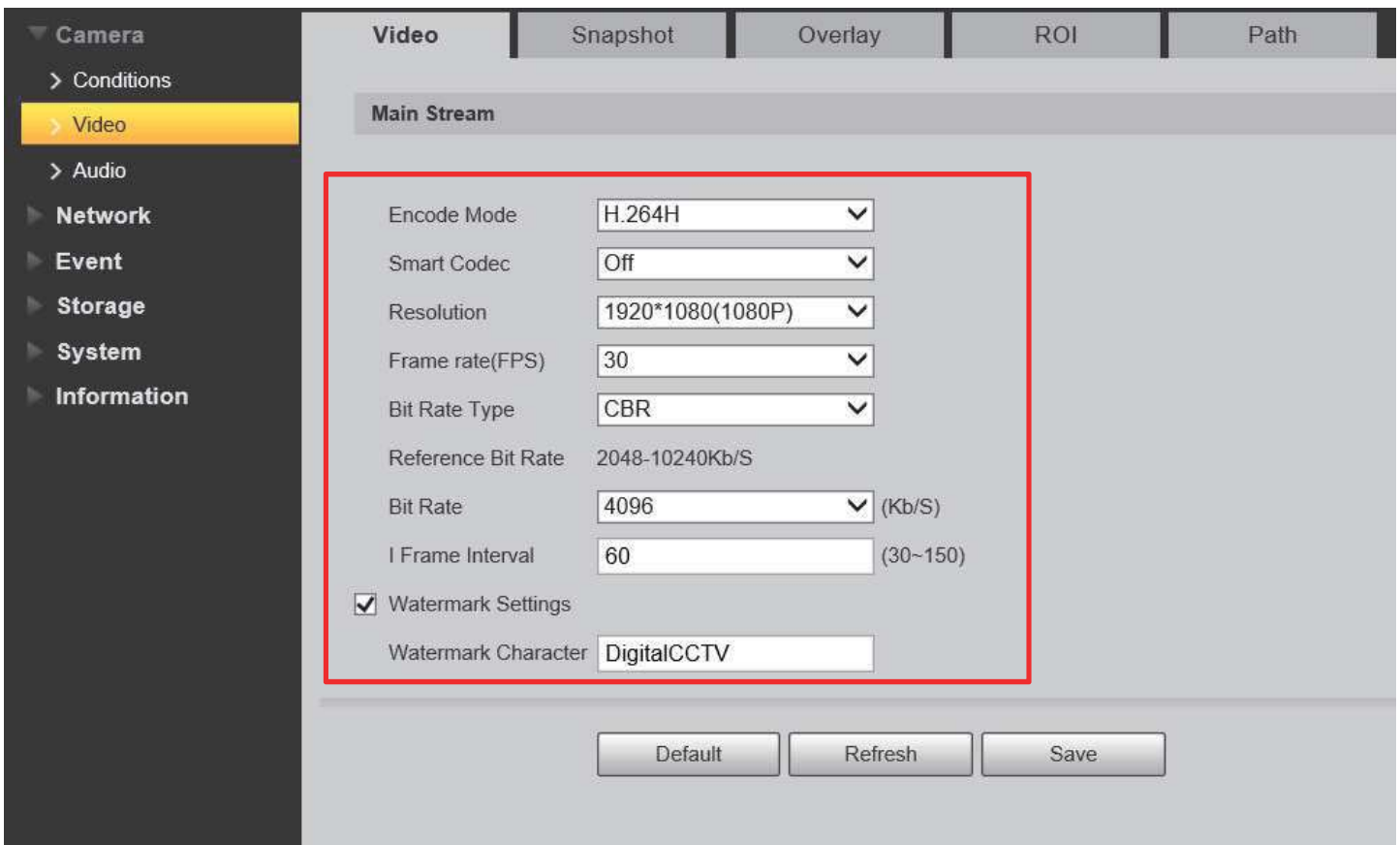

## LSetting画面② (マイクロSDカードフォーマット)

- マイクロSDカードのフォーマット
- ① SettingタブをクリックするとSetting画面が表示されます。
- ② 左欄のStorage→Destination→Localタブをクリックします。
- 3 右下のFormatをクリックしてフォーマットします。

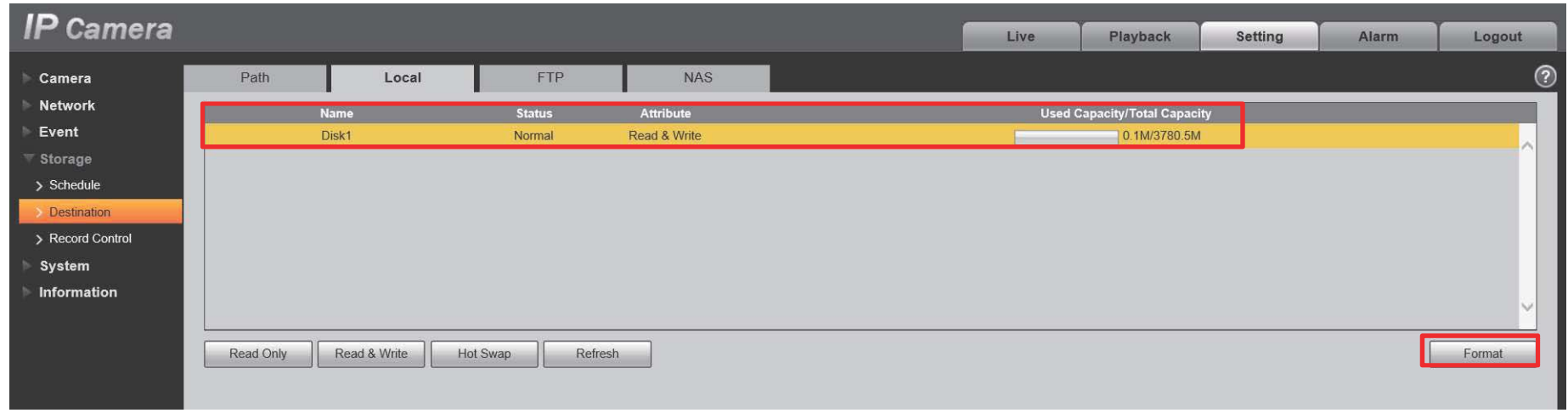

### LSetting画面3 (録画スケジュール設定)

録画スケジュールの設定

- (I) SettingタブをクリックするとSetting画面が表示されます。
- ② 左欄のStorage→Schedule→Recordタブをクリックします。
- 3 Settingをクリックして録画スケジュールを設定します。

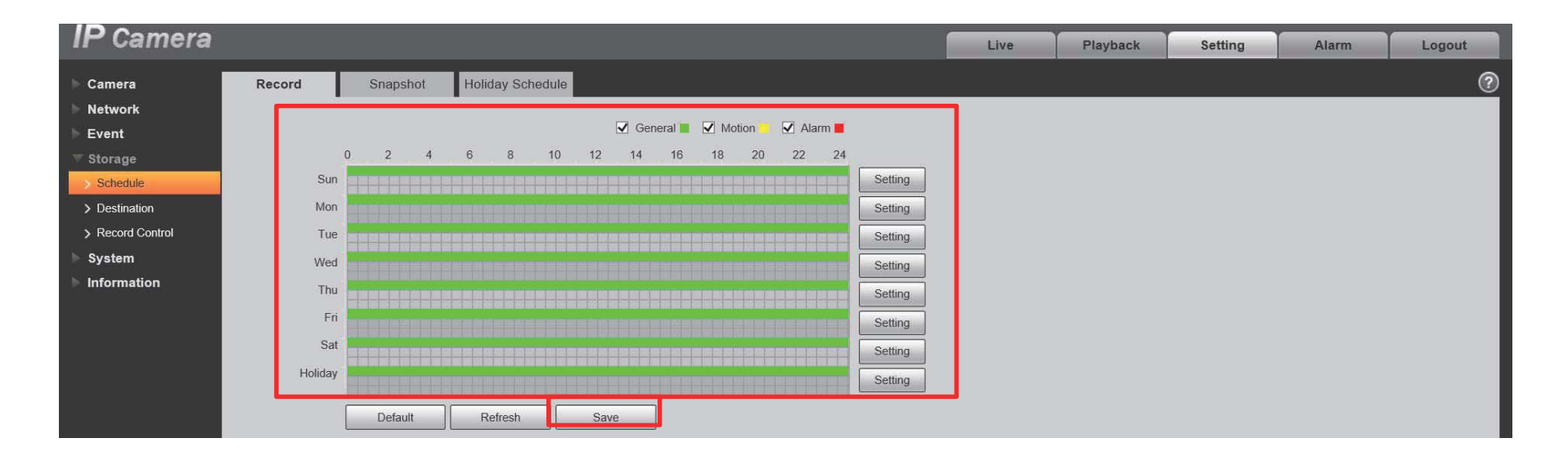

- 1 録画する曜日に▽を入れます。 ② 録画する時間を設定します。
- 

General : 常時 Motion :動体検知時録画 (Event **F** VideoDelection F MotionDetection F  $\nabla$ Enable) Alarm : アラーム入力時緑画

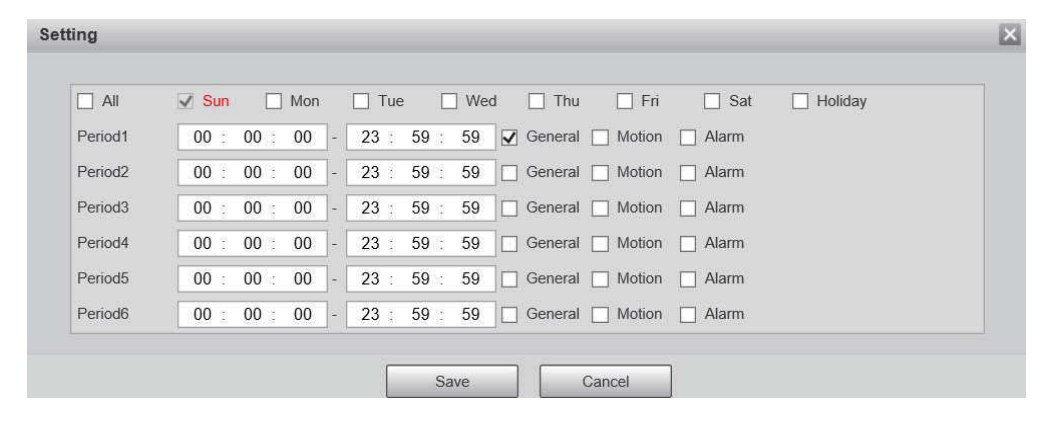

# LSetting画面4 (時計設定)

時計の設定

- ① SettingタブをクリックするとSetting画面が表示されます。
- ② 左欄のSystem→General→Date&Timeタブをクリックします。
- 3 設定完了後Saveをクリックします。

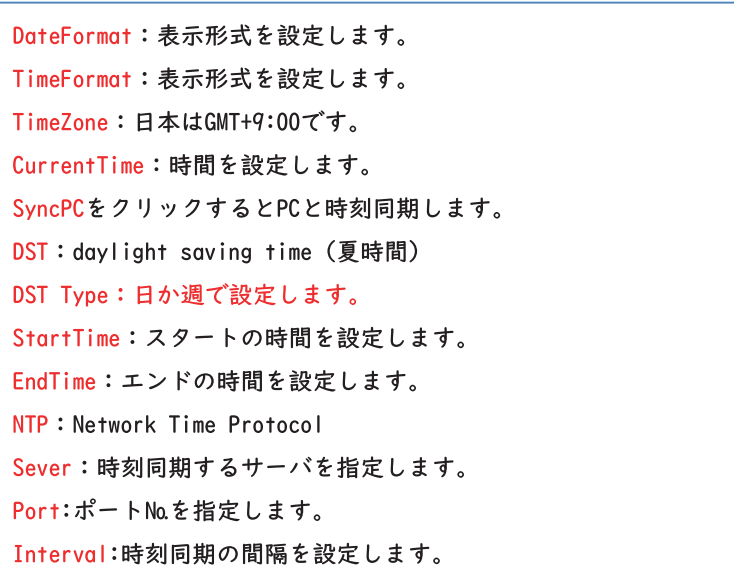

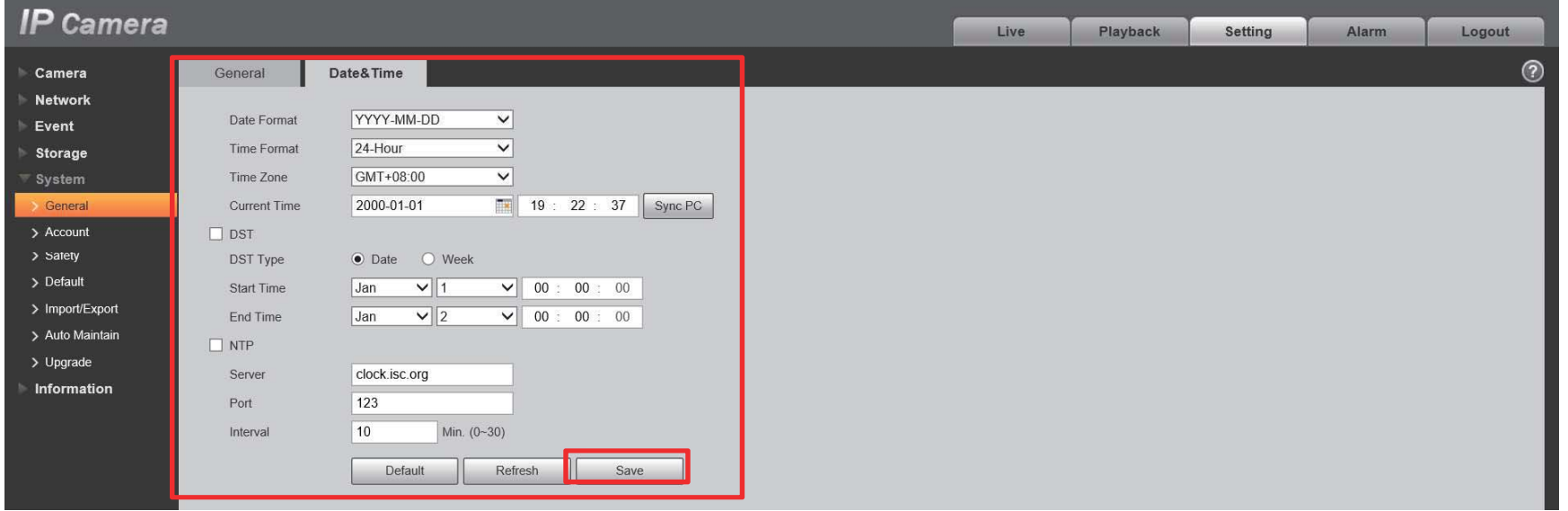

LSetting画面⑤ (メンテナンス設定)

精密機器の為、動作し続けるとフリーズ・不具合等が発生する可能性があります。 フリーズ等を防止する為、一週間に一度の再起動を推奨しています。

メンテナンスの設定

- ① SettingタブをクリックするとSetting画面が表示されます。
- ② 左欄のSystem→AutoMaintainをクリックします。
- ③ AutoRebootに▽を入れて、曜日、時刻を設定します。
- 4 設定完了後Saveをクリックします。

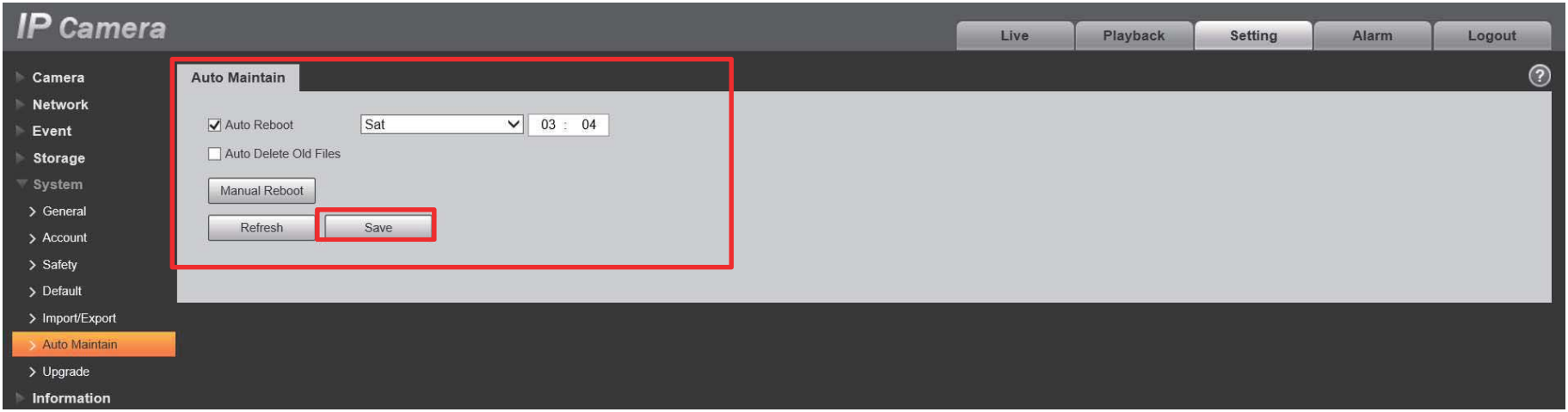

LSetting画面6 (再起動)

全ての設定が完了したら一度再起動を行ってください。

#### 再起動の設定

- ① SettingタブをクリックするとSetting画面が表示されます。
- ② 左欄のSystem→AutoMaintainをクリックします。
- 3 ManualRebootをクリックします。
- 4 再起動が始まりますので、約1分~2分後にログインしなおしてください。

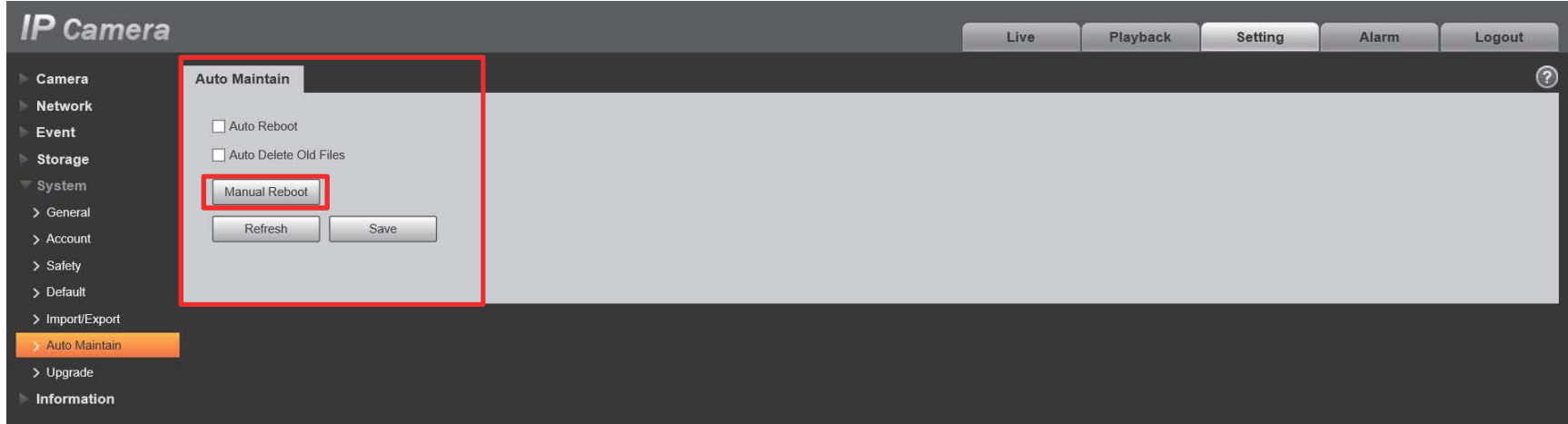

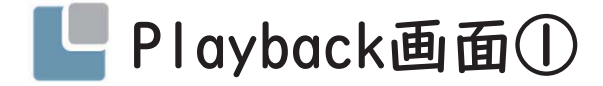

Playback方法

- (I) PlaybackタブをクリックするとPlayback画面が表示されます。
- ② 対象の日付、時間を選んで緑色のバーをクリックします。

- (I) FileType: ファイル形式を選択します。davかjpg
- 2 DateSrc: SDCard
- 3 日付カレンダー:録画映像がある日は青色表示されます。
- ④ タイムバー:録画映像がある時間が緑色のバーで表示されます。

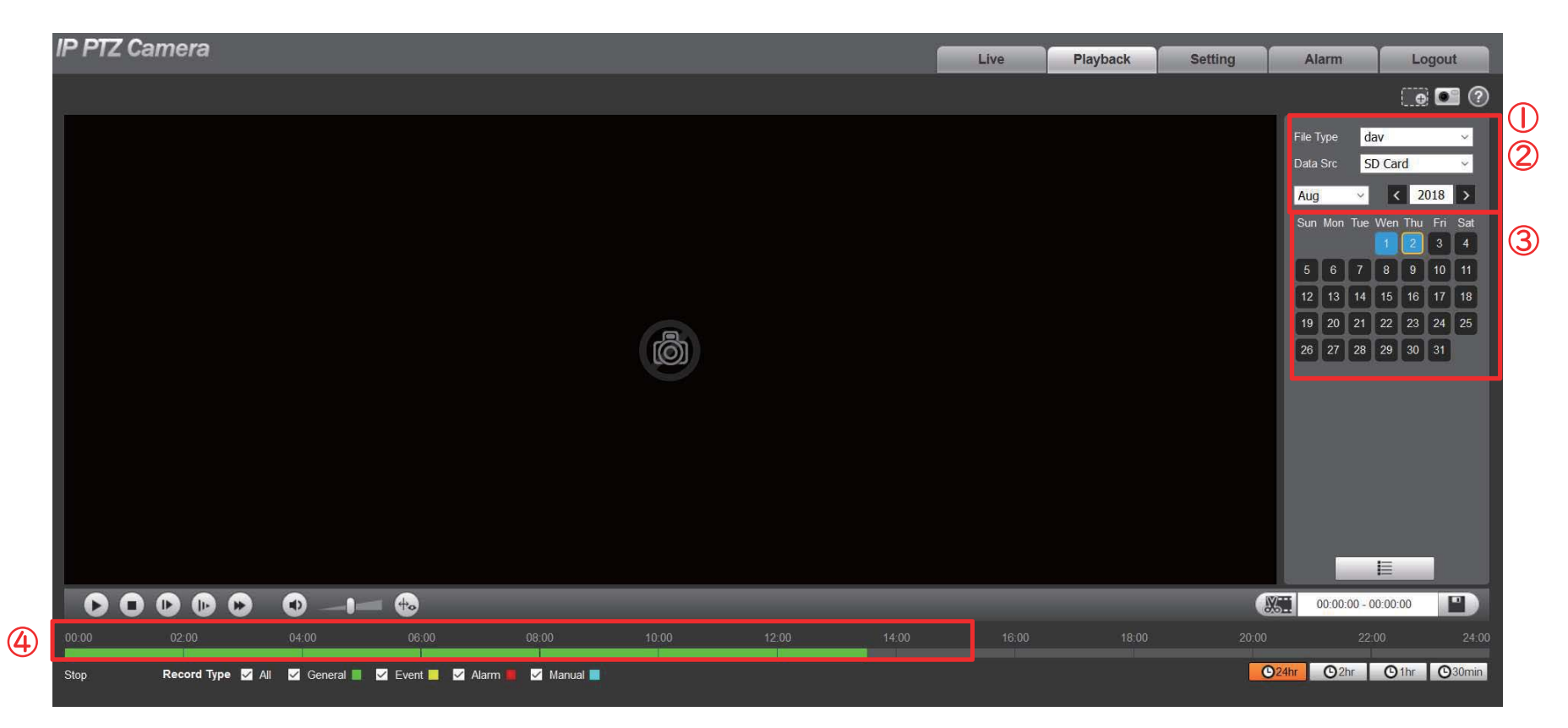

### ■Playback画面② (録画映像のダウンロード)

録画ダウンロード方法

- (1) ハサミのアイコンをクリックして対象の日付、時間を選択します。
- ② 開始時間、終了時間を設定し、セーブアイコンをクリックします。
- 3 Download Completely!と表示されたら完了です。

### ファイルは以下フォルダにダウンロードされています。 C:\Users\> ユーザー名\WebDownload\VideoClips

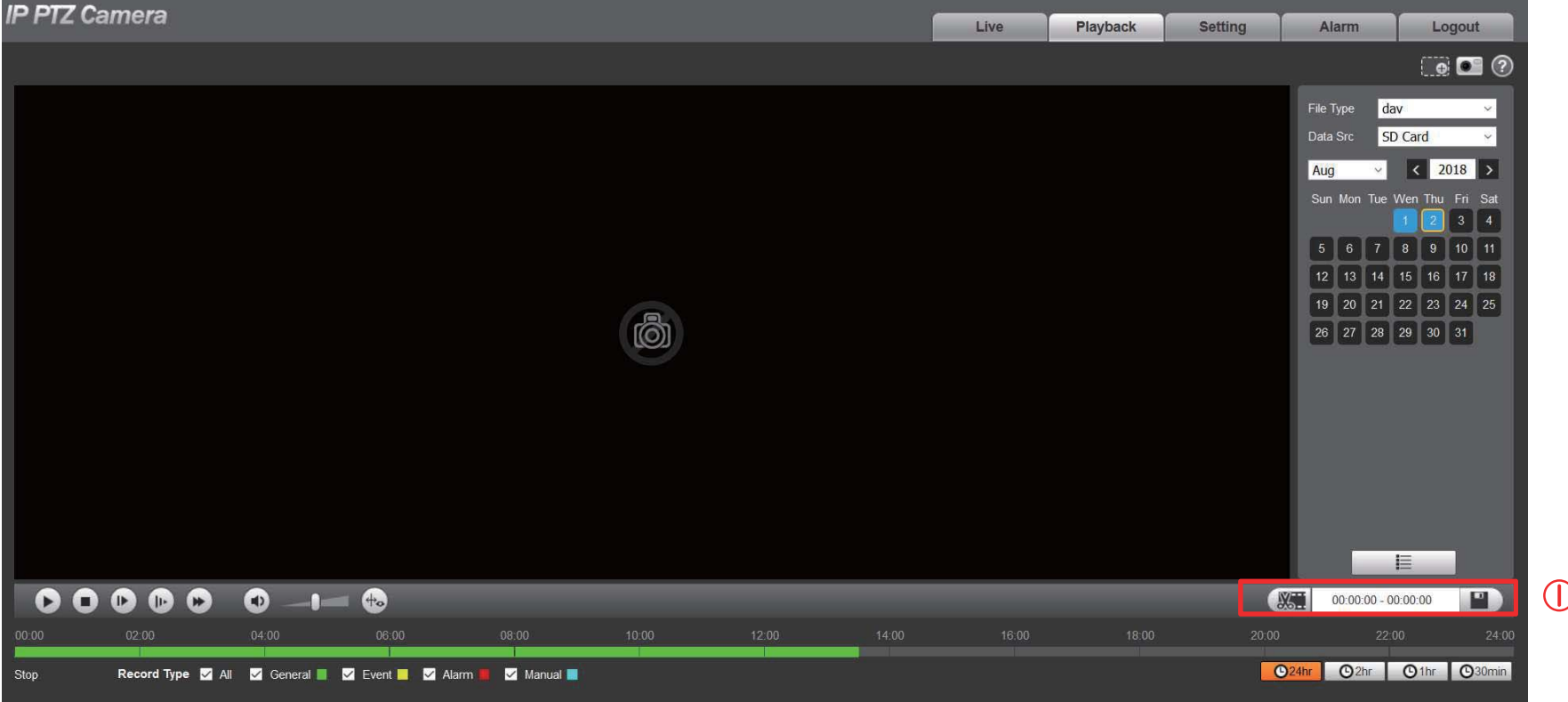

## LPlayback画面3 (録画映像のダウンロード)

録画ダウンロード方法

- 
- ① ★一覧表示アイコンをクリックします。<br>② 録画映像が一覧で表示されるので、対象の録画ファイルの → をクリックしてください。
- 3 %表示が増えていきますので、100%になったら完了です。

### ファイルは以下フォルダにダウンロードされています。 C:\Users\> ユーザー名\WebDownload\Playback Record

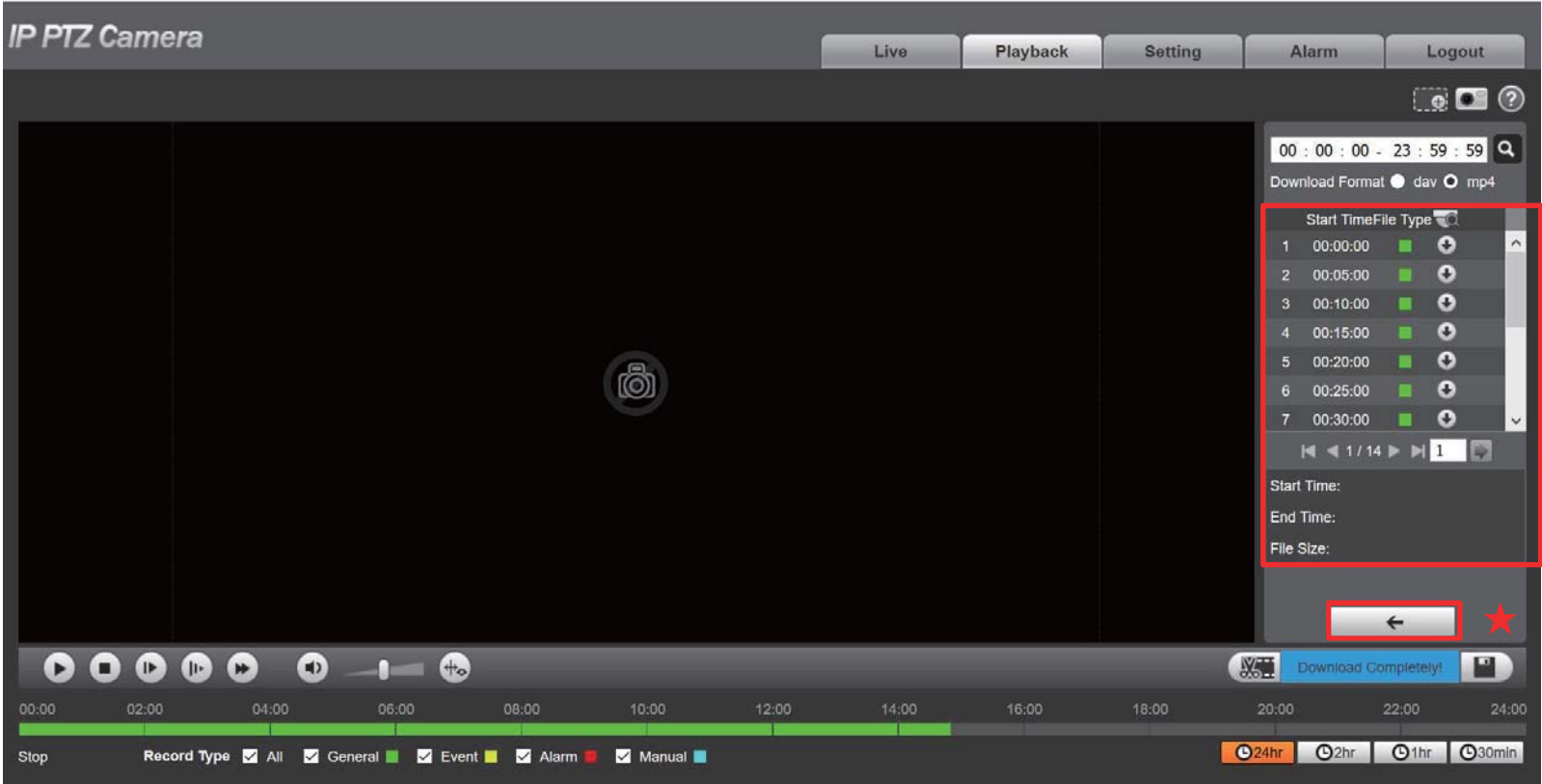

■トラブルシューティング

∩カメラが映らない場合

- ・カメラに雷源が入っているか、確認して下さい。
- ・カメラのレンズ部分を覆い隠し、IR(赤外線)が照射されるか試して下さい。 ※照射されない場合、雷源が入っていない可能性があります。
- ・雷源ケーブル、LANケーブルが正しく接続されているか確認して下さい。

#### ②カメラに接続できない場合

- ・カメラのIPアドレスが合っているか確認して下さい。HPよりConfigToolをダウンロードしIPを確認してください。
- ・カメラとPCのIPアドレスが重複していないか、IPのネットワークセグメントは正しいか確認して下さい。
- ・カメラのIPアドレスに対してPingコマンドで確認して下さい。

3録画されない場合

- ・動体検知の場合、動体検知を有効にするに▽か入っているか確認して下さい。
- ・設定変更後、保存をクリックし保存成功と表示されたか確認して下さい。
- ・MicroSDカードが正しく差し込まれているか確認してください。
- ・MicroSDカードを正しく認識しているか確認してください。
- ・使用するMicroSDカードの容量は128GBまでです。
- ・MicroSDカードは必ずフォーマットしてください。

#### ※工場出荷時に戻す場合

. Setting **F** System **F** FactoryDefault

図、イラスト等は全てイメージです。 また、仕様・外観は予告予告なく変更される場合があります。 ご了承ください。